# **Dealmaster manual**

for Duplimate users

#### **Table of contents**

| Installation    |   |
|-----------------|---|
| Importing deals | 2 |
| Saving deals    |   |
| Creating deals  |   |
| Exporting deals |   |

### To you, who never read manuals

Import: Miscellaneous / Import deals

Export: Option "F" (file format .dlm) in Output Options

dialog.

### Installation

#### 1. First install the Duplimate package

#### 2. Install DmPro

We recommend that you install DmPro to the default folder i.e. C:\

#### 3. DmPro validation

Start DmPro and enter DM's serial number that you find on the DmPro CD.

When DmPro's Master Menu appears, choose Miscellaneous

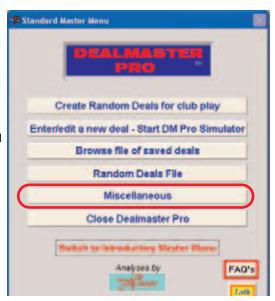

Click "My name and Preferences" and enter the identification that you want to appear on the print-outs (typicallly = the club's name).

Click OK to confirm your settings and you will revert to the Master Menu.

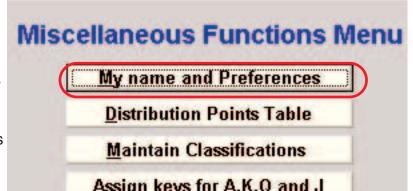

Next page.

### Importing deals

#### 1. Start BOS

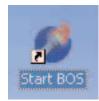

#### 2. Select file (event)

Make sure that the deals that you want to import into DmPro are in the file (event) that you open.

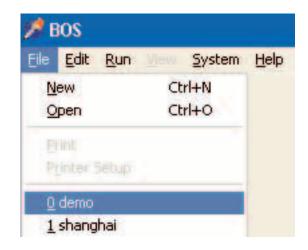

#### 3. Run BRS

Note that you must start DmPro via BOS.

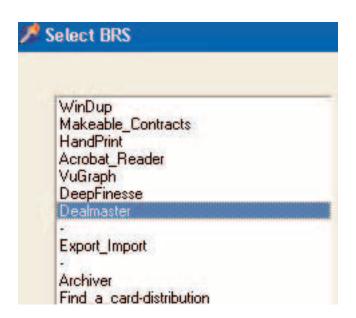

#### 4. Import deals

DmPro's import files option is found in the Miscellaneos menu.

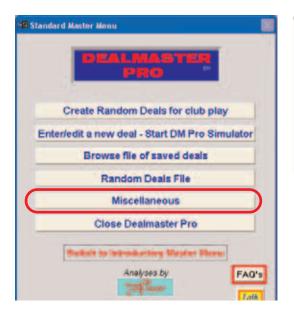

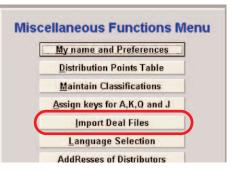

Just confirm (OK) the default value in the foll-lowing Output dialog.

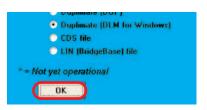

## Saving deals

#### **IMPORTED DEALS**

You can save the deals that you have imported in DmPro. If, for example, you find a couple of instructive hands in the duplimated set that you are playing, you could save the deals in DmPro for future use in e.g. a class.

#### 1. Import

Make sure that you have imported the deals that you want to save in DmPro as described above.

#### 2. Add selected deals

Tick the "Add selected deals" option (A) in the Output Options dialog that comes up automatically after the Import Files function.

#### 2b. Classify

If you select "Classify selected deals" here, ALL deals in the file will have the same classification. You can change the classification later in the <u>Deal Edit Screen</u>. You can alternatively disregard the option.

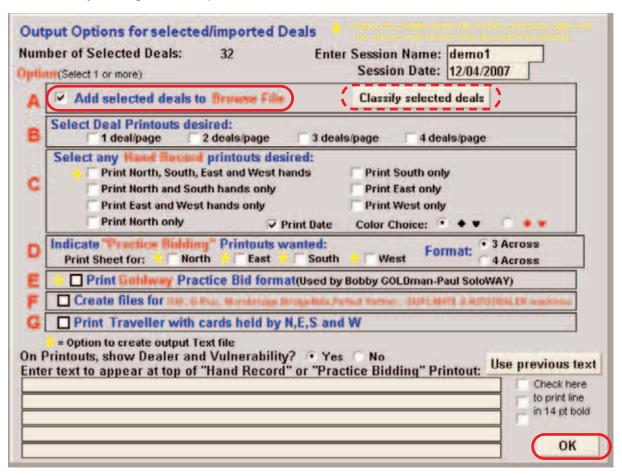

#### 3. Save

The deals will be (automatically) saved in DmPro (but NOT in BOS) when you OK the Output Options settings as shown above. See <u>Exporting deals</u> to have them saved in BOS.

## **Creating deals**

Select "Enter/edit new deal" in DmPro's Master Menu.

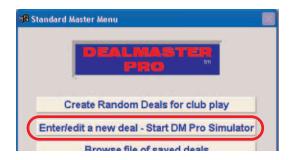

The following "Deal Edit Screen" is self explanatory when you are to type a hand from a text book.

The "DmPro Simulator" (for dealing hands with certain criteria) is rather complex, however, so you will probably have to study DmPro's manual.

\_

### **Exporting deals**

Deals that have been saved in DmPro can be exported to BOS.

#### 1. Target file (event)

Start an event in BOS to which you want to export the deals. Normally it should be a new event as any existing deals will be overwritten. Start (run) Dealmaster from (within) BOS.

#### 2. Browse deals

Select "Browse file" in the Master Menu.

#### 3. Select the deals

If the deals are organized by classification or session, you can choose that option here.

Otherwise click "All deals" and make your selection in the following dialog:

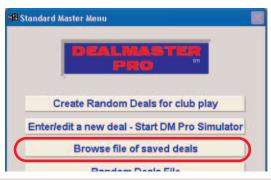

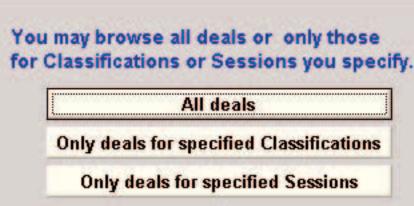

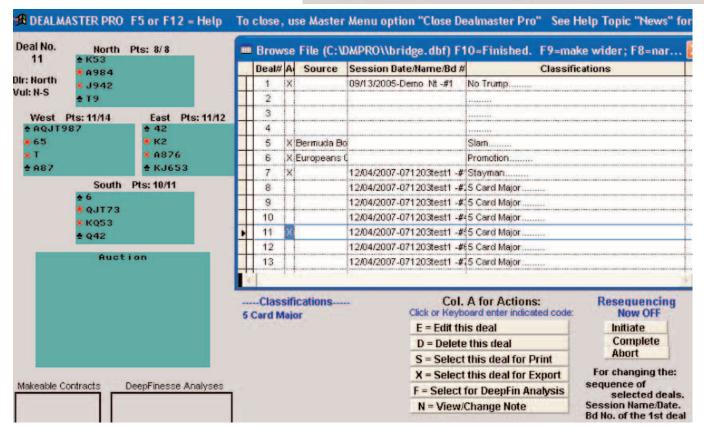

#### 4. Export the deals

Choose .dlm format in the folllowing dialog and click OK to export the deals. The deals can thereafter be accessed by the other software in BOS.

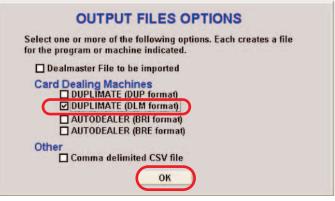